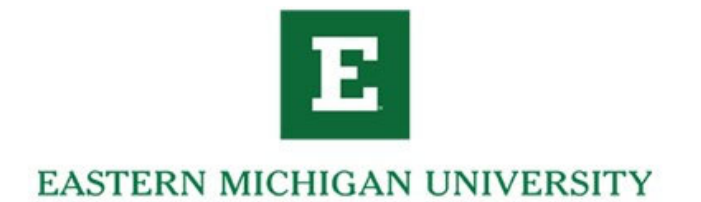

## **Budget Detail Activity Query**

**This is a step by step guide on how to query the specific expenses and revenue that are effecting your budget** 

- Go to my.emich.edu
- Then to "My Finance"

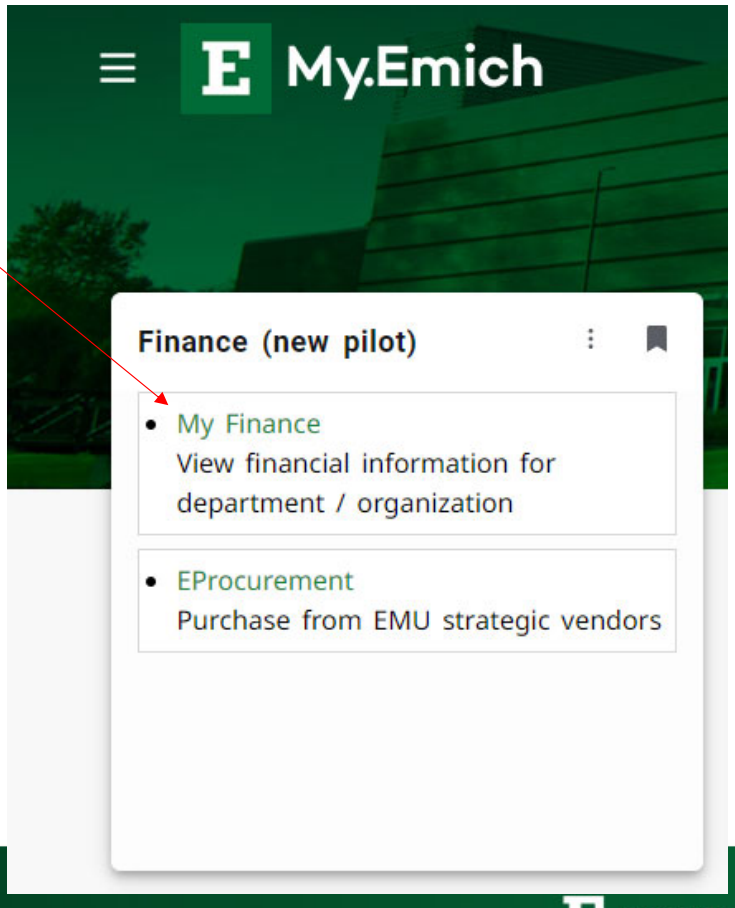

E EASTERN MICHIGAN UNIVERSITY

• Select "My Finance Query"

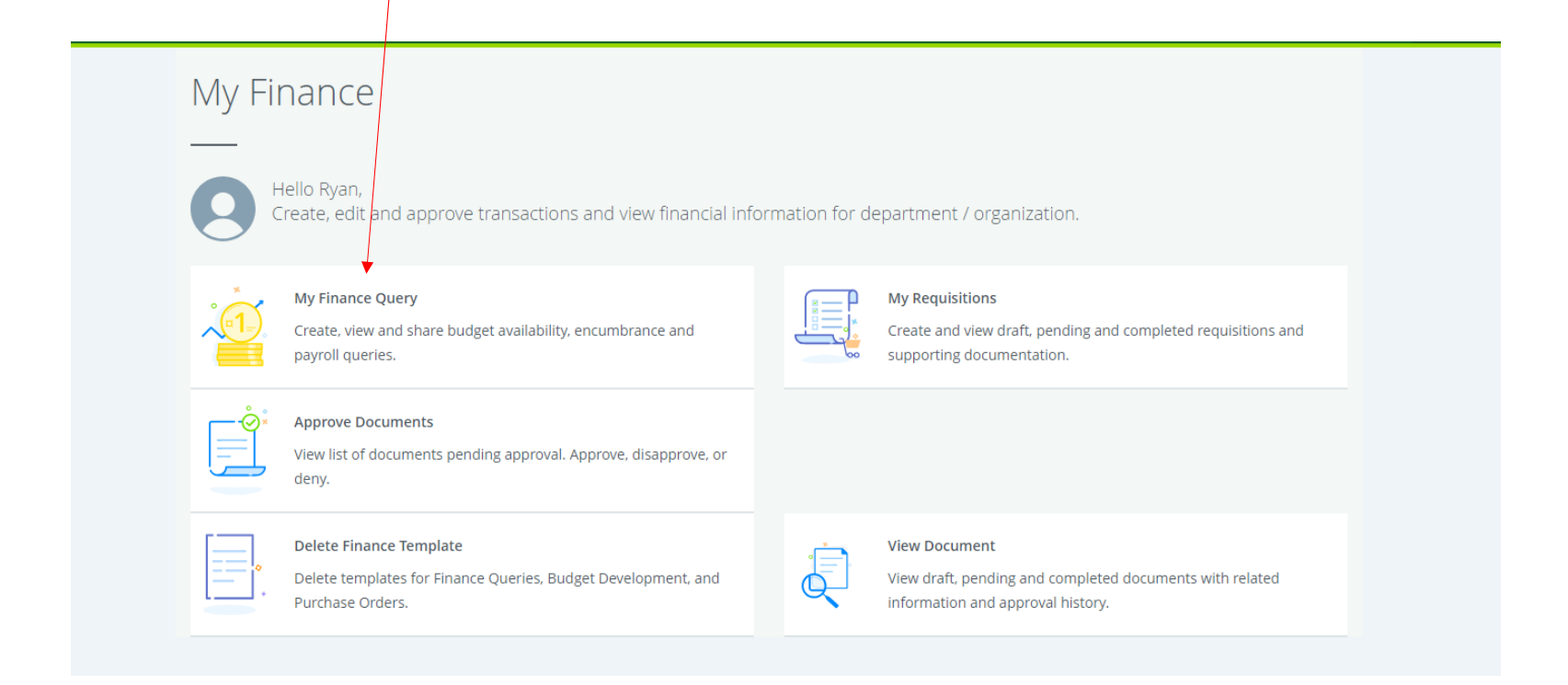

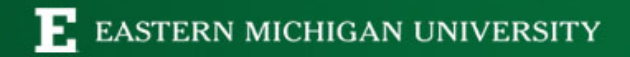

• Select New Query

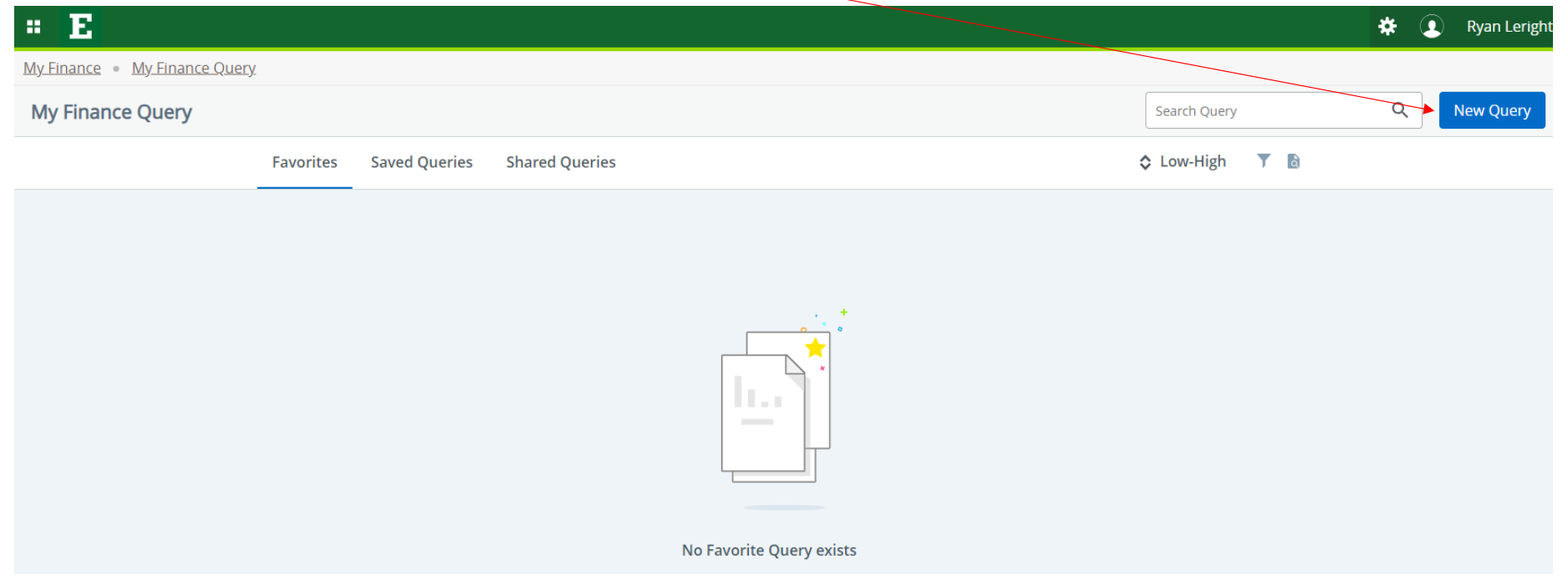

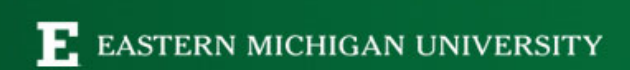

- $\bullet$ From the dropdown select "Budget Status by Account"
- $\bullet$ Input desired Fund-Org-Program information.
- $\bullet$ Scroll Down

Note: If any part of FOAP is left blank it will pull all of the data associatedwith the org.

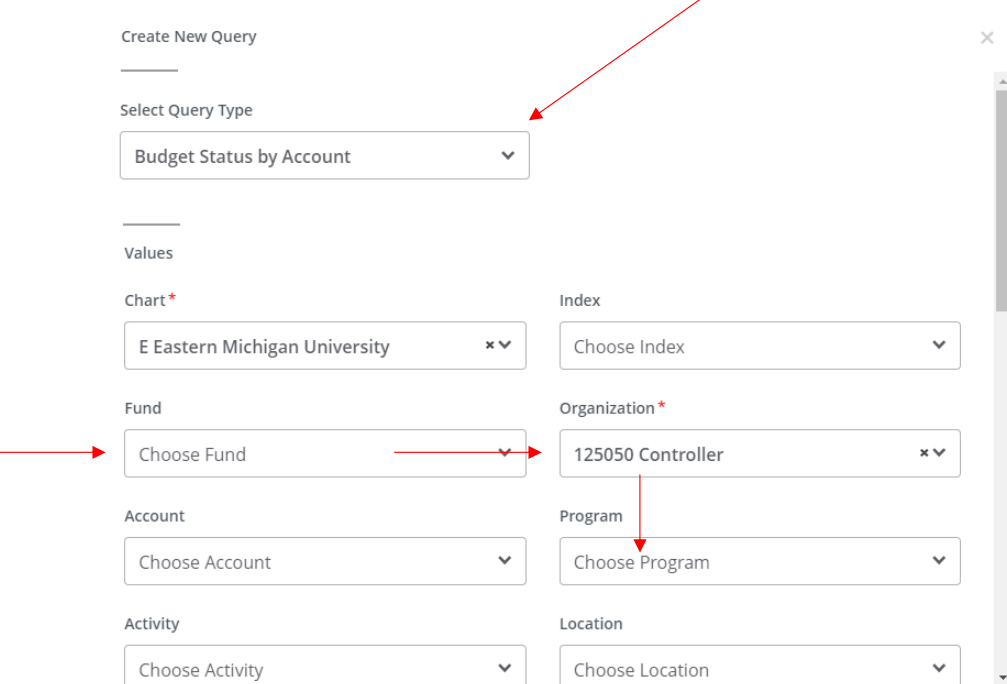

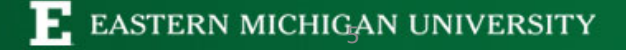

- $\bullet$ Make sure that the Fiscal Year and Period are updated
- •Select Comparison year for year over year Comparisons
- •Check the blue boxes
- •Hit Submit

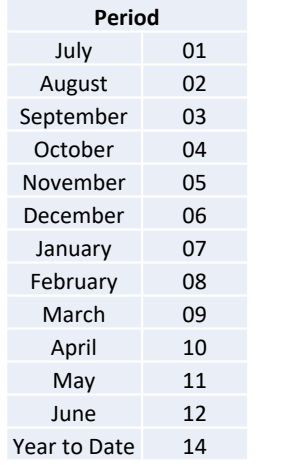

Note: The query will show you the year to date activity up to the selected period. To only see a single periods activity, unselect the "Year ToDate" before hitting submit.

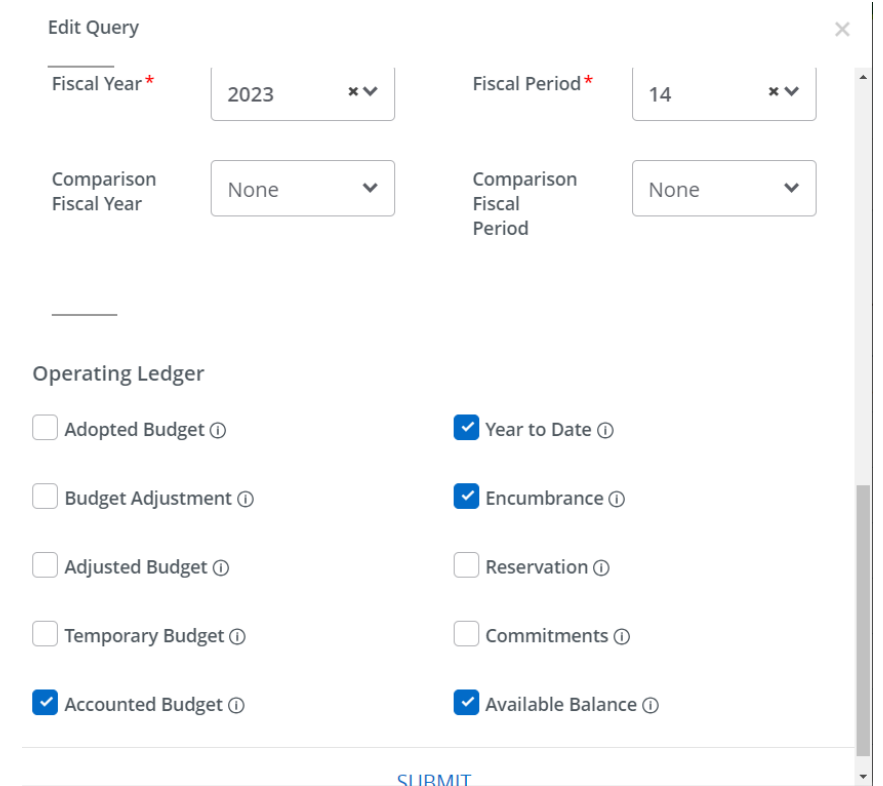

- Results will show the Starting Budget, Year to Date Expenses, Known Future Expenses and Current Remaining Available Balance.
- To see further detail on what makes up a number, click on the blue text

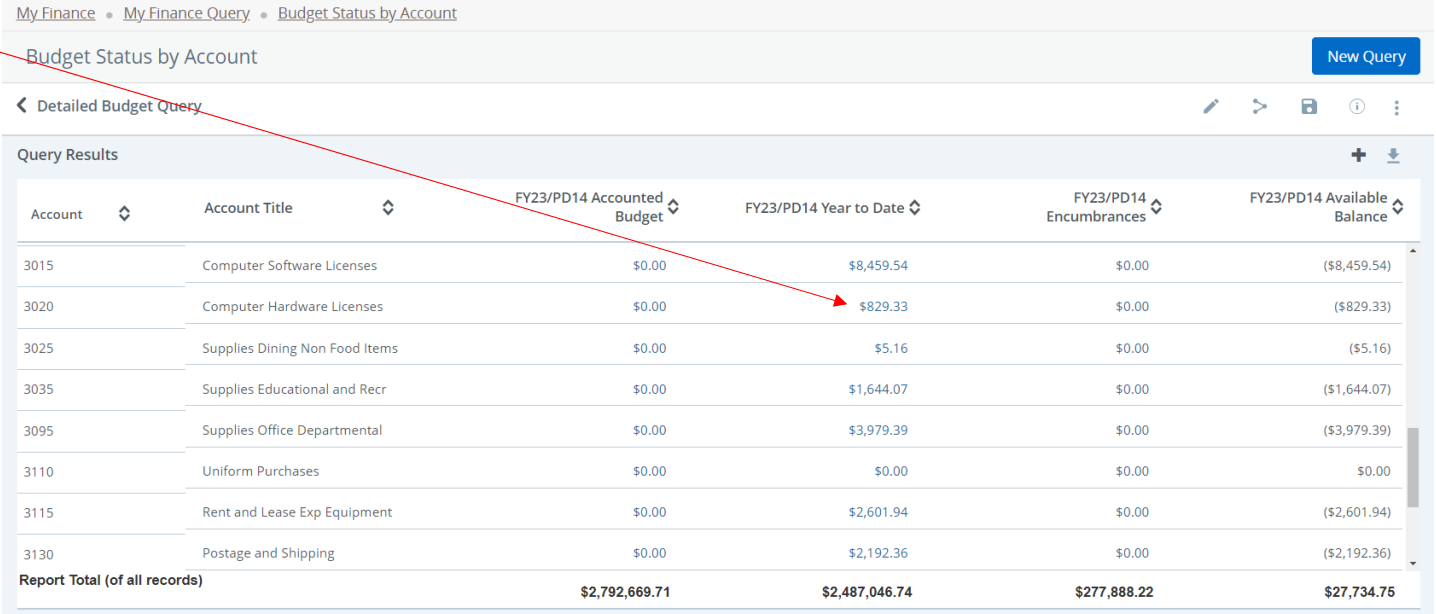

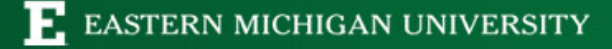

## •Click on the blue text for further detail

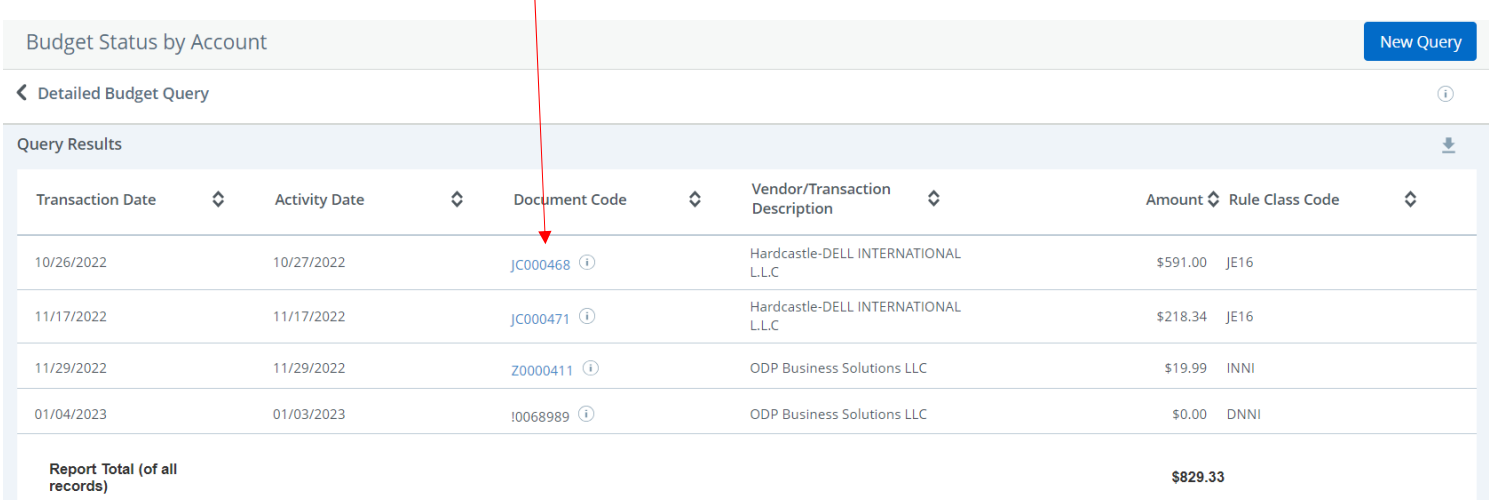

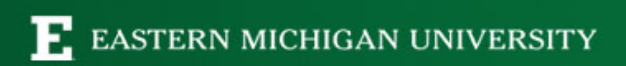

- To save this as a favorite to your Dashboard, Select the "Floppy Disk" in the top right hand corner.
- Create a Name
- Select the set as favorite box

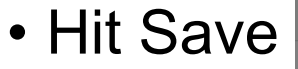

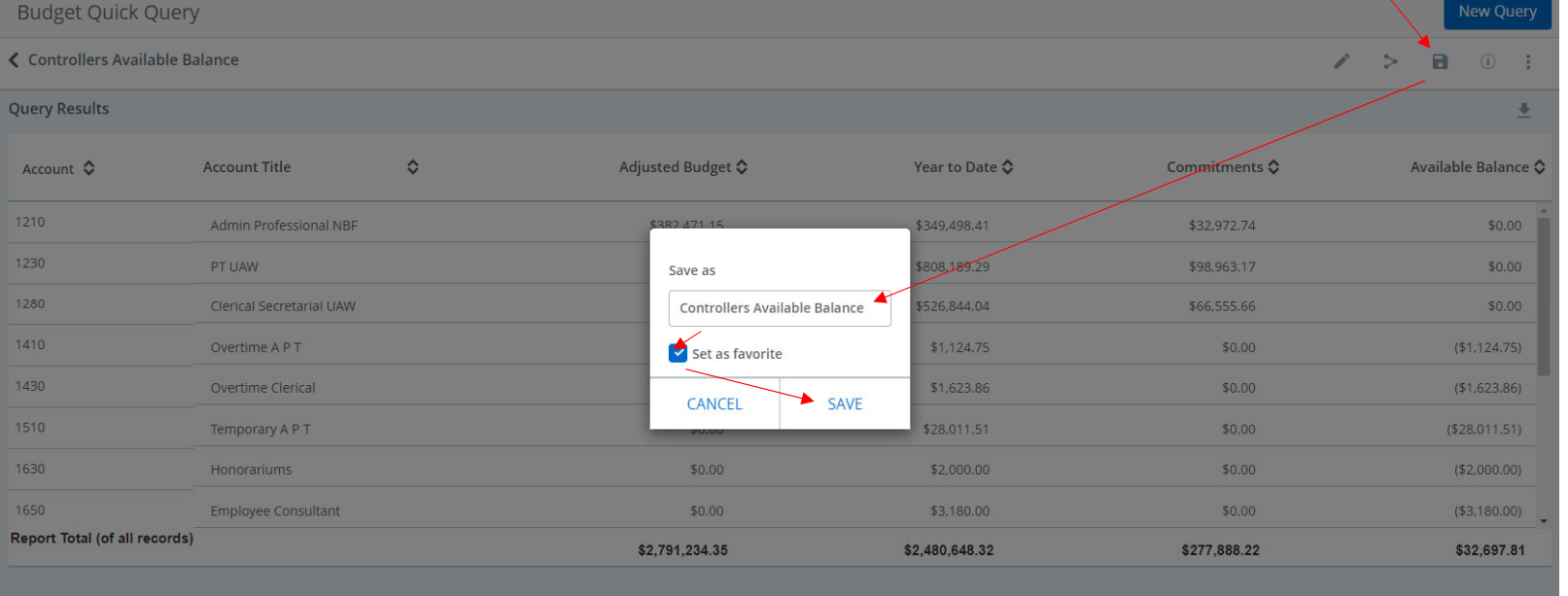

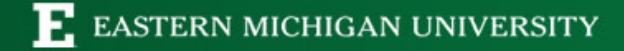

• The next time you return to your home screen, your remaining budget and what you have spent will be displayed on your Dashboard automatically.

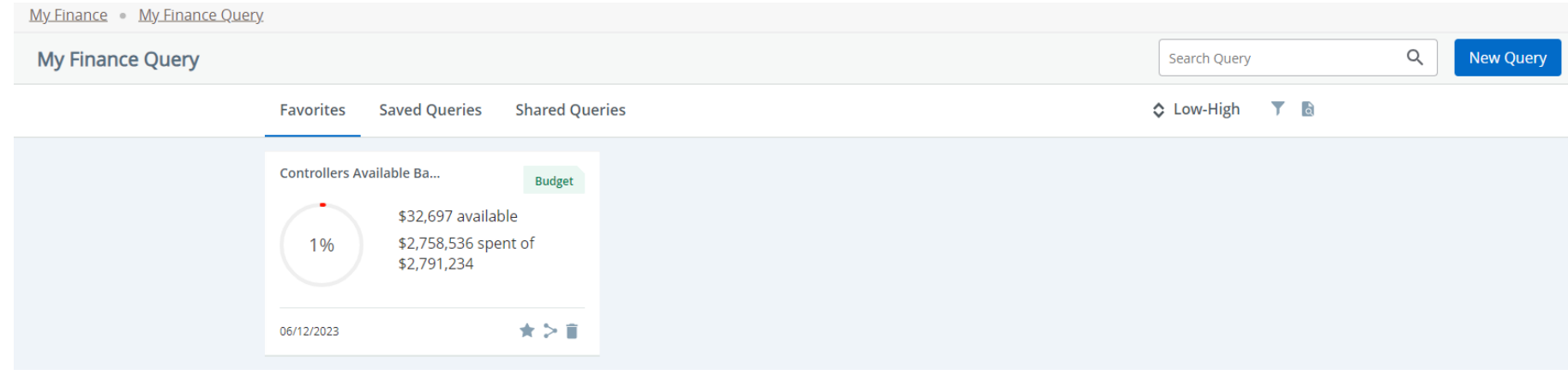

• Double click on tile to return to see the detail.

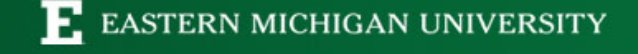

## **Questions?**

- General Accounting <u>busfin\_generalaccounting@emich.edu</u>
- Purchasing <u>busfin\_purchasing@emich.edu</u>
- Budget Office <u>kamore@emich.edu</u>

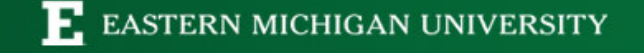